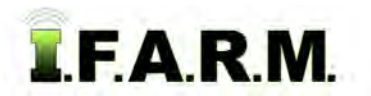

## **Advanced Zones Tab - Advanced Rx: VRT Multi-Zone Soil Data**

# **1. Loading Zones / Data Layers**.

**A.** Drag a zone file up into the Account Window.

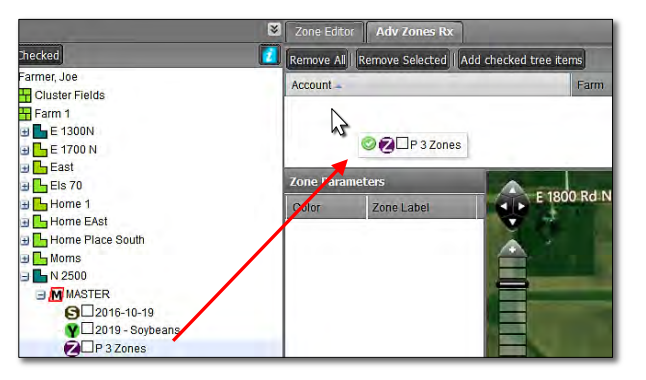

**B.** The zone layers will appear with the zone breaks / values.

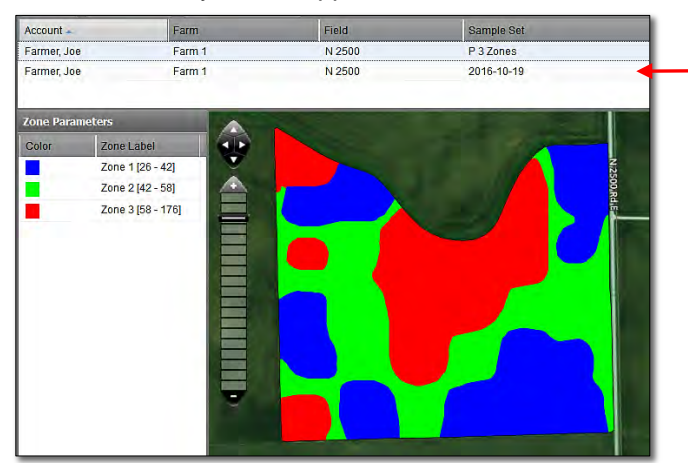

#### *Note:*

The soil or yield file that created the zone will automatically come in with the zone in the Rx tab. Users can also drag in a yield file if desired.

- Within the map area, click on the black tab with white +. The Base Layer options will display. **C.** Optional: As with the Zone Editor, the user can use the Base Layer option to view underlying data.

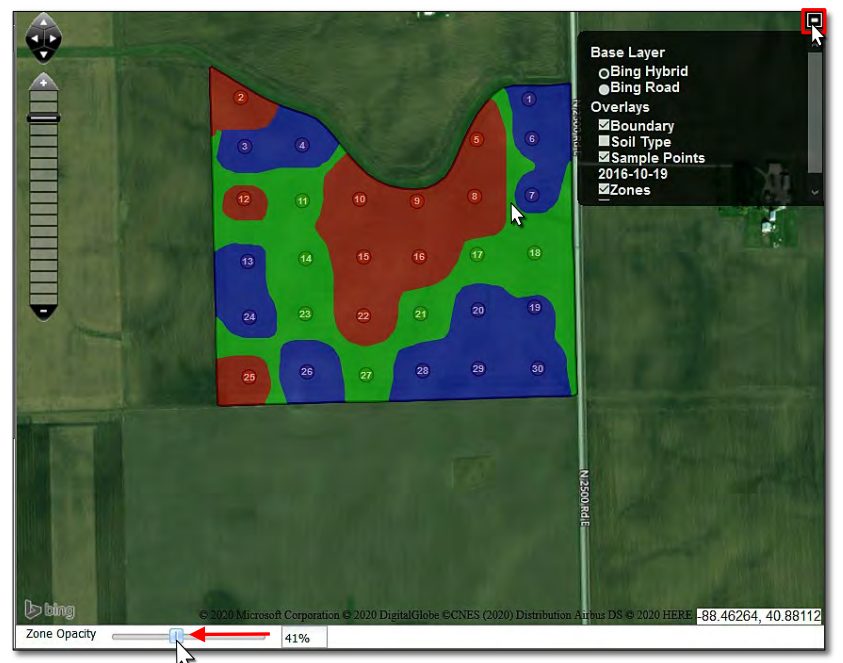

- Click on the **Sample Points** box.
- To view the sample points, use the zone opacity slider at the bottom of the map display. Click on and move the slider to the left.
- The further left the slider moves, the more clearly the underlying points will display.

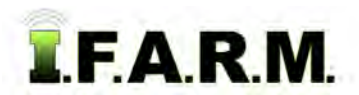

*Advanced Zones - Advanced Rx Tab…*

### **2. Loading the Product**.

- **A.** Click on the Product drop-down menu.
	- Select the desired product.

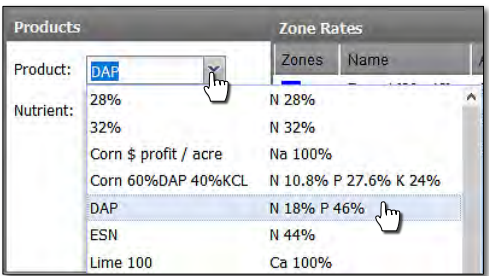

- Upon choosing the product, it will load next to each zone and associated acres.

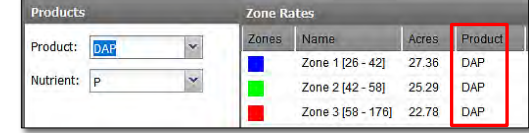

**3. Setting Rates**. This Rx feature allows the user to create flat rate recs; combine flat rates and VRT rates, or create multiple VRT recs in the same field.

## **A. Flat Rates:**

- For the relevant zone, enter a flat rate of pounds of product (below).

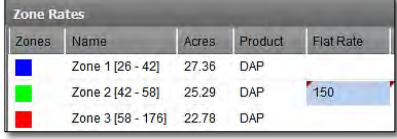

### **B. VRT Option:**

- For a zone that requires VRT, users can choose Rx Equation Templates or one of their Rx Saved Setups.
- Use the drop-down menus to see the templates. Click on the one desired.

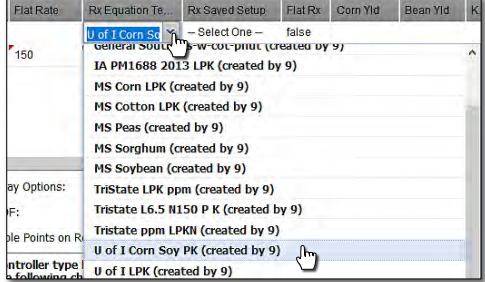

- Use the drop-down of the Rx Saved Setups. Choose one if desired.

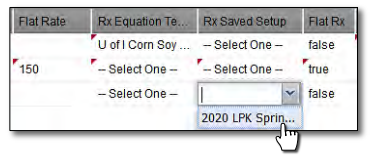

- Go through and edit / enter setup parameters (i.e. yield goal, P - K base level, application years, minimum rate & cutoff, maximum rate, percent of change).

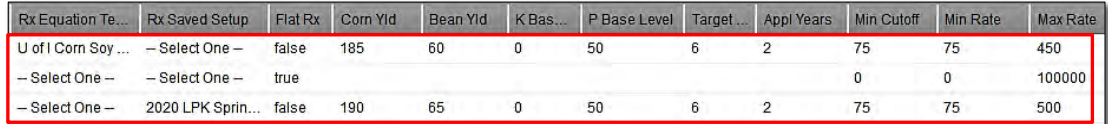

*Note:* This setup is treating each zone as a separate rec; combining a flat rec and multiple VRT recs in one field.

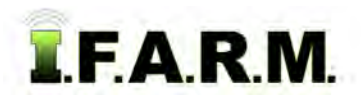

# **Help Document / Training Tutorial**

*Advanced Zones - Advanced Rx continued…*

**C. Report Options:** Go through and add costs / choose rec report options.

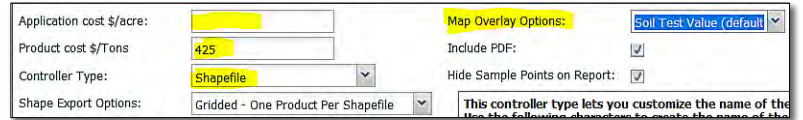

- Application cost \$/acre: If desired, enter a per acre fee to apply product in the field.
- Product cost \$/Tons: If desired, enter the cost per ton of product.
- Controller Type: Use the drop-down to choose the controller file type needed.
- Map Overlay Options: Use the drop-down to choose how to label the maps. Soil test values are the default map view.
- **4. Create Application Report**.
	- **A.** To see an application report of the product / amounts, click on the **Create Application Report** button.
		- A **Success** indicator will appear stating the report has been sent to the File Manager (right).

Create Application Report | Initiate Export

- After a brief time, and **Report Generation Complet**e notice will appear. Click **View PDF** to open.

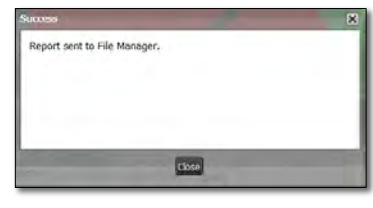

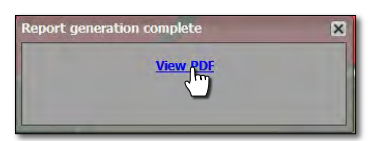

**B.** The application report will open. It offers a Zone Analysis, Application Summary, Rx Zone Details, and overall application report summary.

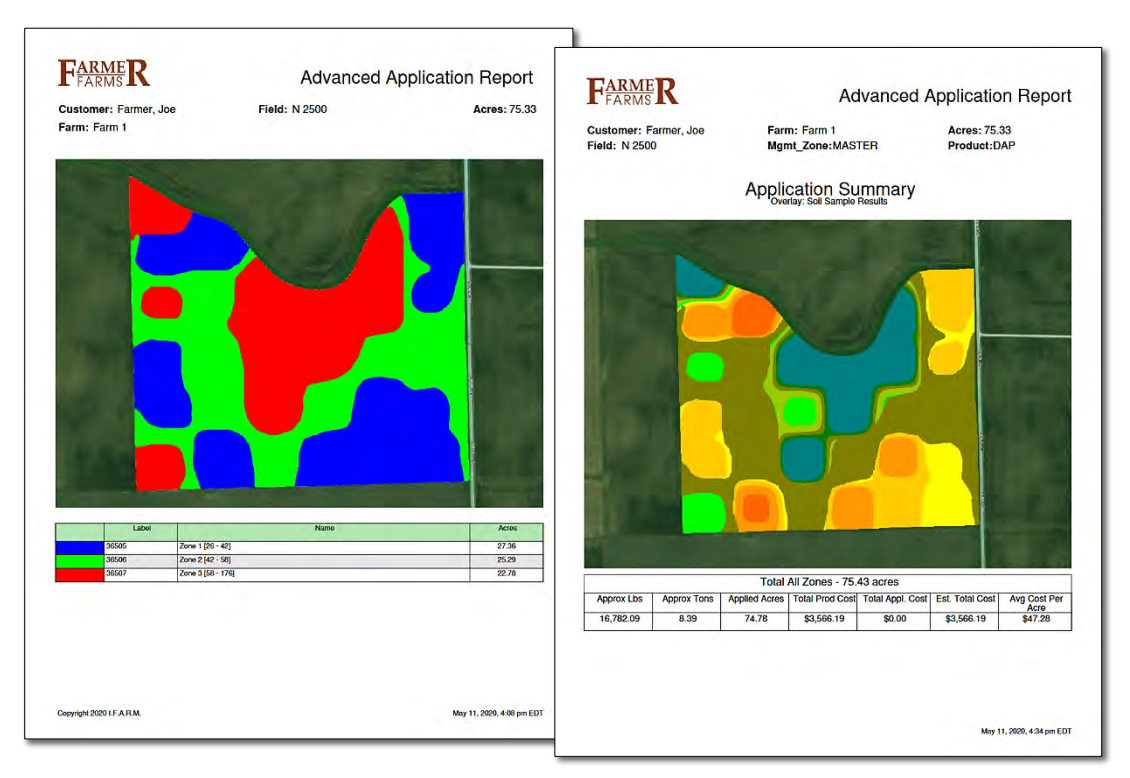

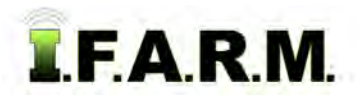

# **Help Document / Training Tutorial**

*Advanced Zones - Advanced Rx continued…*

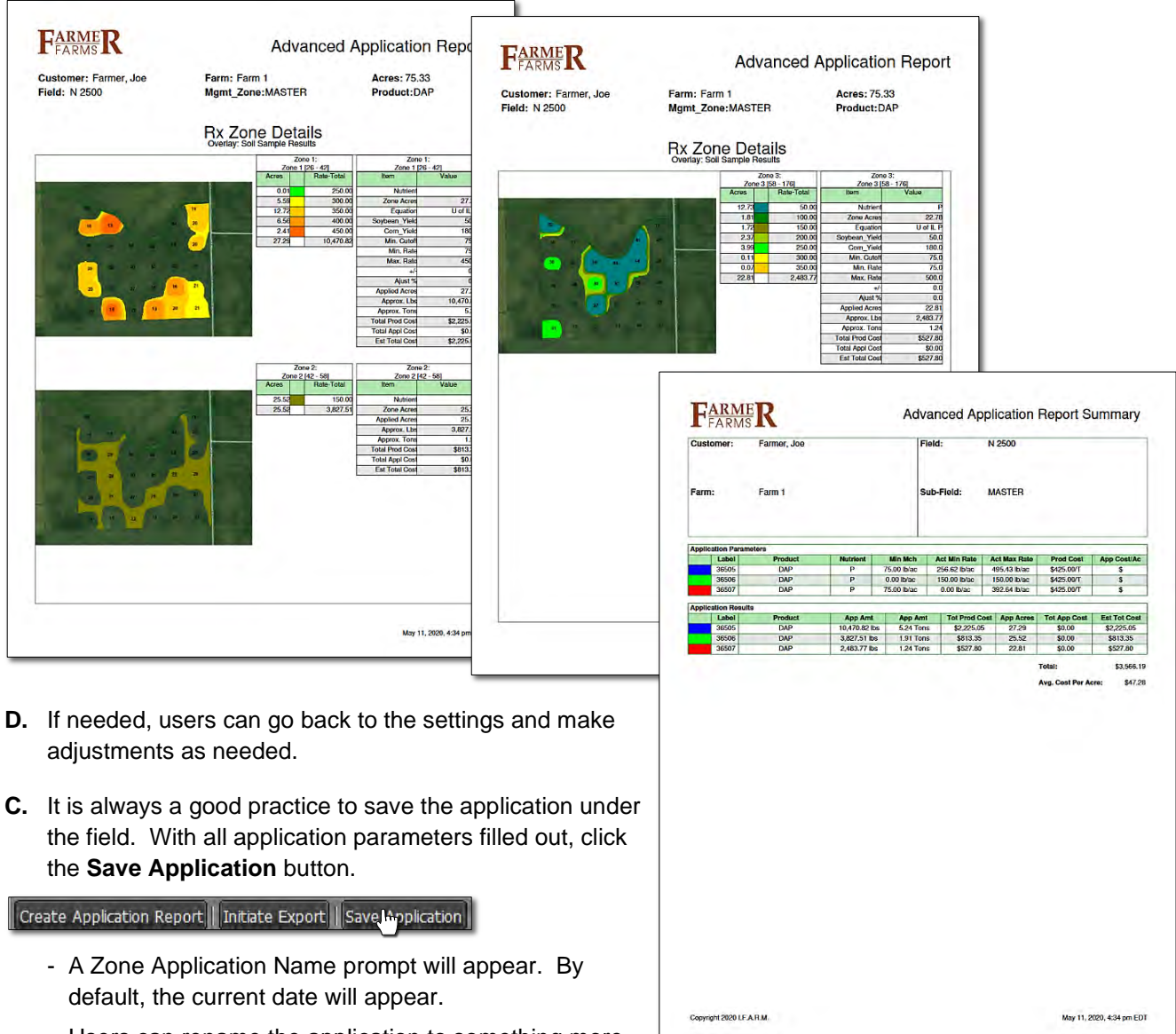

- Users can rename the application to something more specific. Click **OK** when finished.

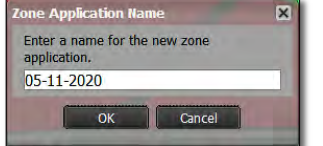

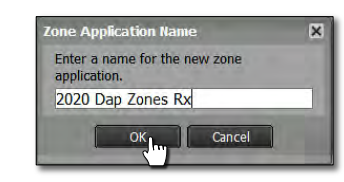

- After a few seconds a **Success** notification will show stating the application was saved.
- The saved red **A** application will appear under the field.

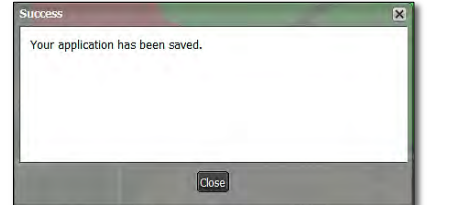

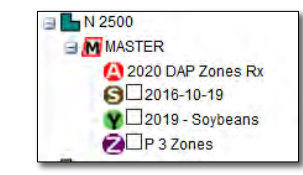